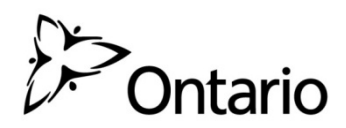

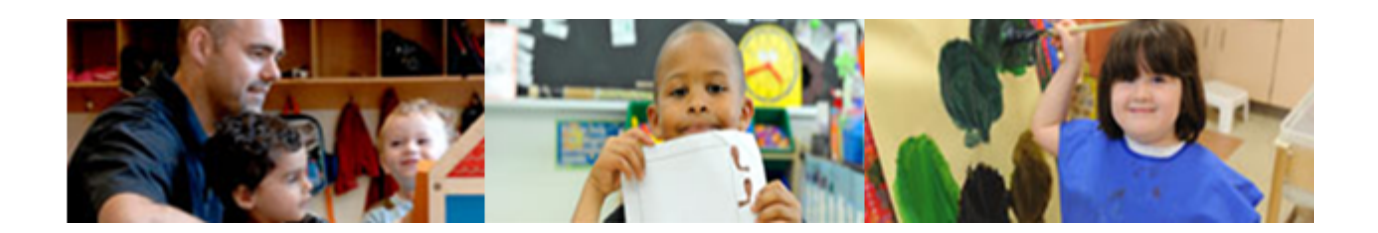

# **Child Care Licensing System**

# **Reference Guide**  for **Consolidated Municipal Service Managers**  and **District Social Services Administration Boards**

**Version**: February 2018

# **Document Update Summary**

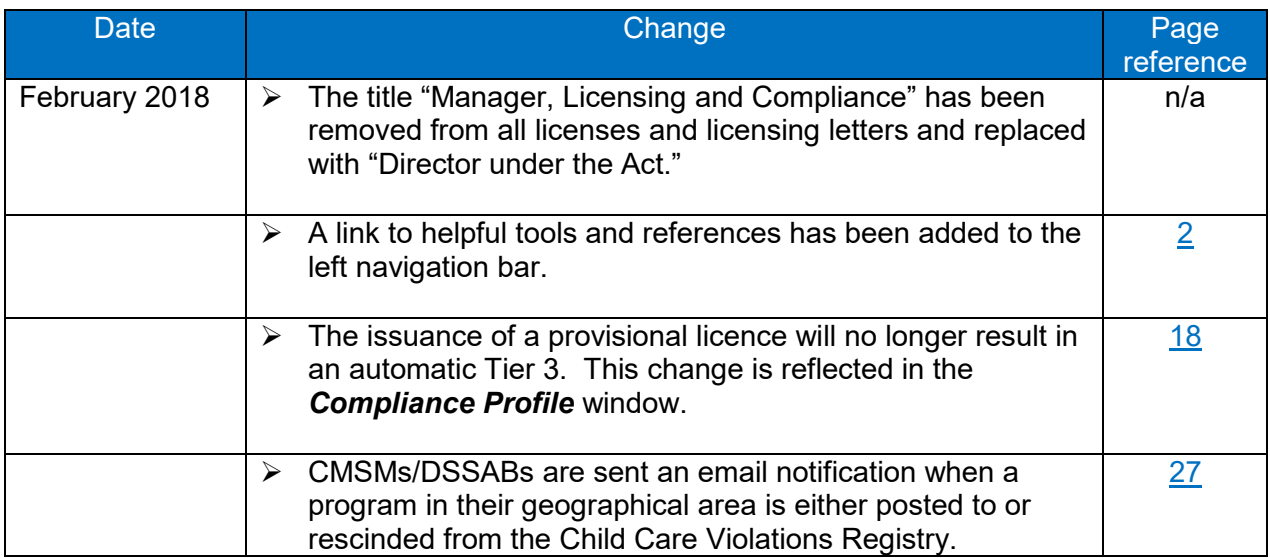

# **Table of Contents**

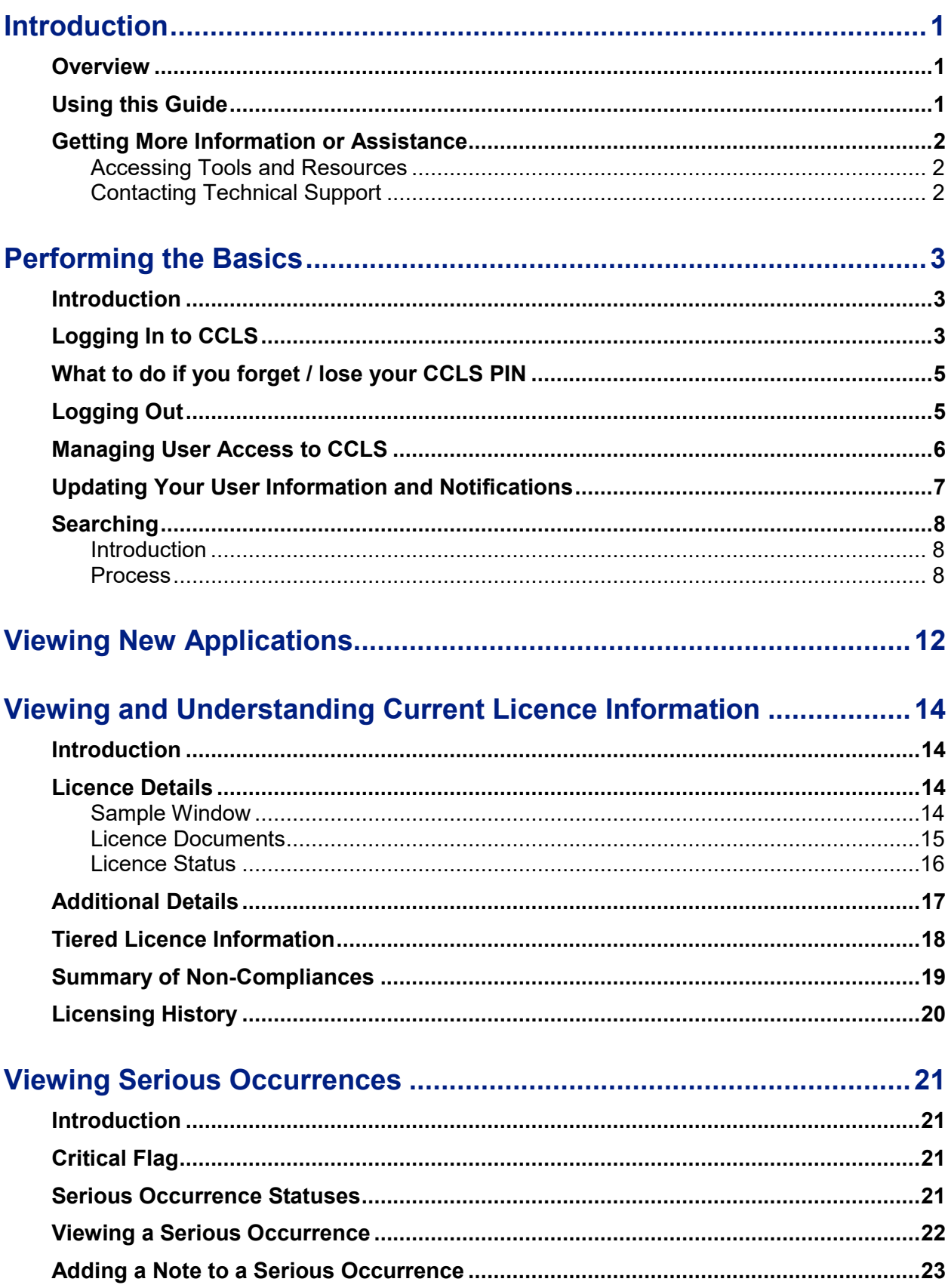

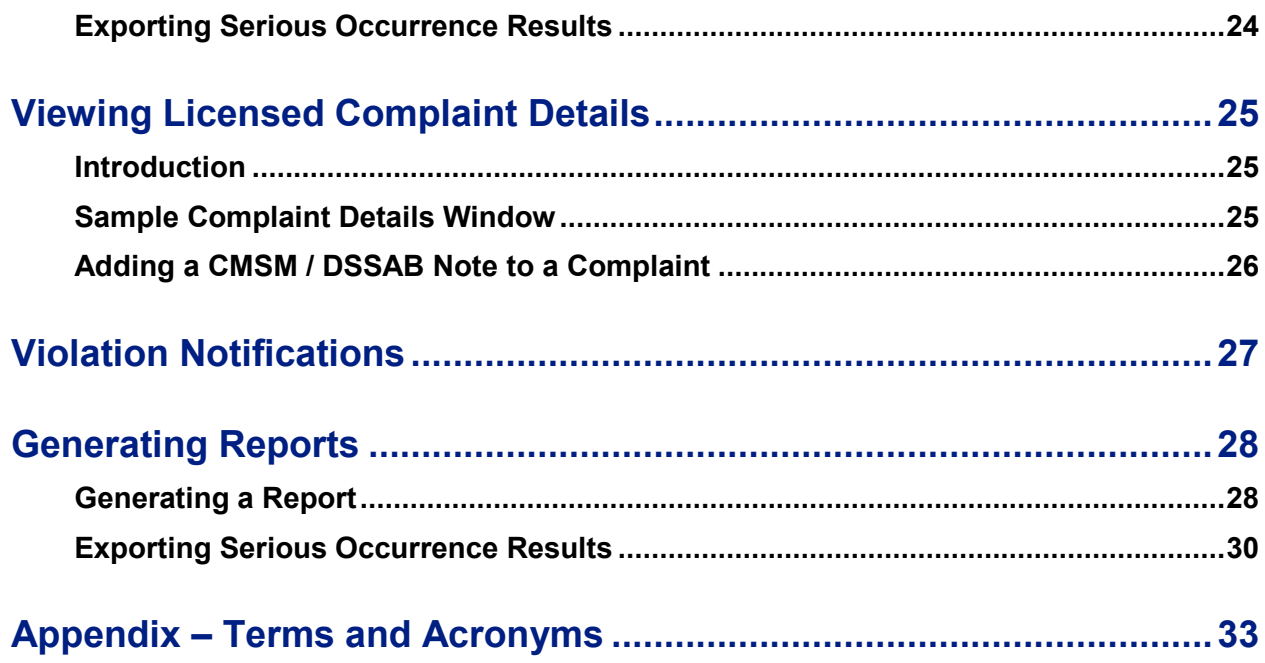

# <span id="page-4-0"></span>**Introduction**

### <span id="page-4-1"></span>*Overview*

**CMSMs / DSSABs** can perform several functions in the Child Care Licensing System (CCLS) for their geographic area. They can:

- **Uiew current licences, new licence applications, serious occurrences** and complaints.
- Add notes to serious occurrences and complaints; and
- **Generate reports for current licences, new licence applications,** serious occurrences and complaints.

This document provides step-by-step instructions for CMSMs and DSSABs to use CCLS.

Before using this guide, you should have already registered for the Child Care Licensing System.

 $\mathbf{D}$ 

### <span id="page-4-2"></span>*Using this Guide*

- Tips and shortcuts appear with a hand symbol:
- Warnings appear with a caution symbol:
- **IMPORTAN** Important notes appear with an information symbol:  $(i)$
- Window names appear in **bold** and *italics*. *Review and Submit*
- Field and section names appear bold. **Address**
- When there is a note to "see page  $\underline{x}$ ", you can click the page number link and it will jump automatically to that page.
- **Window samples are used to provide a general point of reference and** may not show all the fields in of a window. In addition, your window may not be exactly as shown in the example. Any data appearing in window samples is fictitious.

#### <span id="page-5-1"></span>*Getting More Information or Assistance*

#### <span id="page-5-0"></span>**Accessing Tools and Resources**

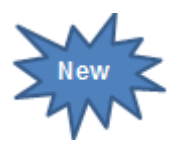

- Important tools and resources can be found in the left navigation bar.
- The documents can be downloaded.
- You will be notified by email when a resource has been added or updated.
- **New**" appears in the list to indicate an updated resource.
- 1. Click Tools and Resources **1. A** list of documents appears showing a brief description and the date of the latest version.

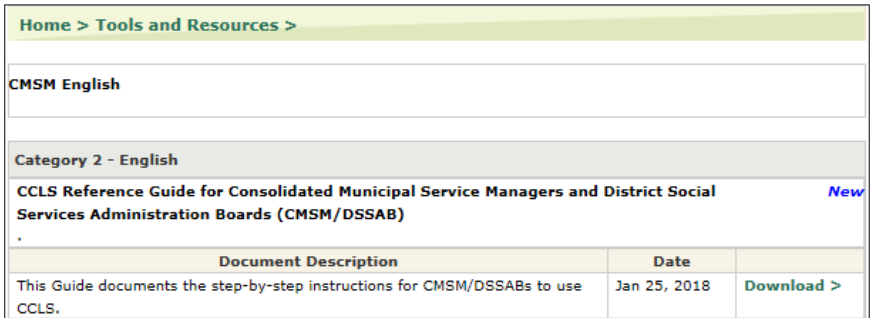

Your window may look different.

- 2. To download the document: 2.1. Click **Download>**. A message appears.
	-
	- 2.2. To view the document, click  $\Box$  Open

#### <span id="page-5-2"></span>**Contacting Technical Support**

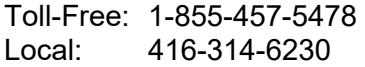

Email: **[childcare.helpdesk@ontario.ca](mailto:childcare.helpdesk@ontario.ca)**

# <span id="page-6-0"></span>**Performing the Basics**

### <span id="page-6-1"></span>*Introduction*

This section contains information about how to perform basic tasks in CCLS such as logging in. In addition, common tasks that can be performed in several modules are documented in this section for reference.

### <span id="page-6-2"></span>*Logging In to CCLS*

CCLS is an Internet-based application that is accessed when you enter your ONe-key login and password. You must use your ONe-key ID and password (that were created during the registration process) as well as your registration PIN to securely log into the System.

If you do not have a ONe-key ID, Password and a PIN, do not continue. See the *Registration Guide for Applicants* or the *Registration Guide for Licensed Child Care Programs* available on the Early Years Portal at:

[www.earlyyears.edu.gov.on.ca/EYPortal/en/ChildCareLicensing/ChildCareLicensingResources/](http://www.earlyyears.edu.gov.on.ca/EYPortal/en/ChildCareLicensing/ChildCareLicensingResources/)

- 1. Open your browser (such as Internet Explorer).
- 2. In the address area type:

<https://www.earlyyears.edu.gov.on.ca/ChildCareWeb/public/login.xhtml>

3. Click  $\overline{\rightarrow}$  Go or press the [Enter] key. The **Child Care Licensing** *System* window appears.

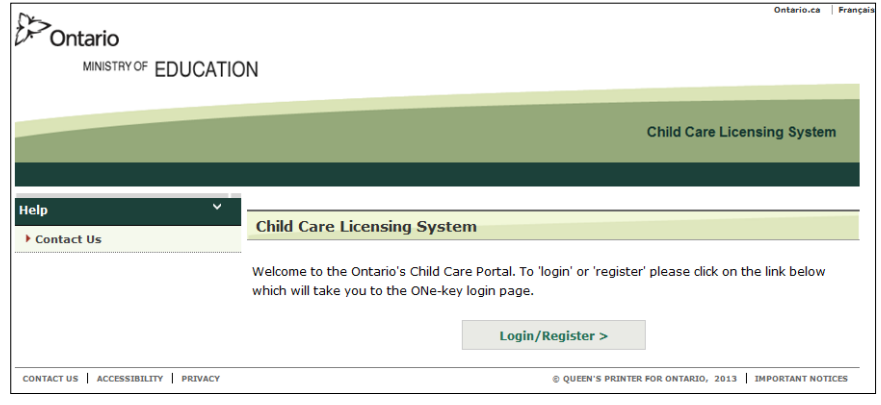

4. Click **Login/Register >** The ONe-key **Sign In** window appears.

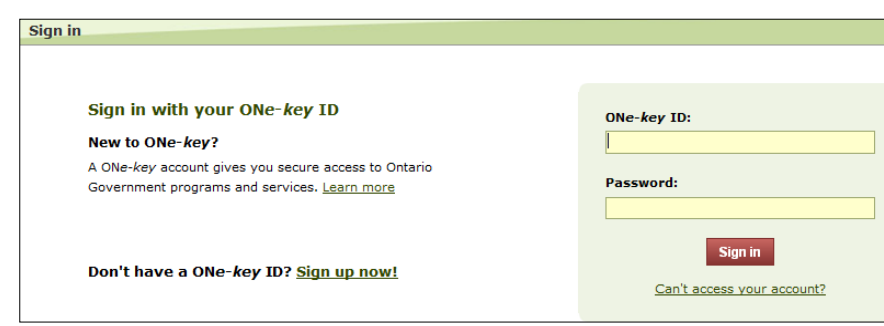

- 5. Enter your **ONe-key ID** and **Password**.
- 6. Click sign in Your My Services window appears.

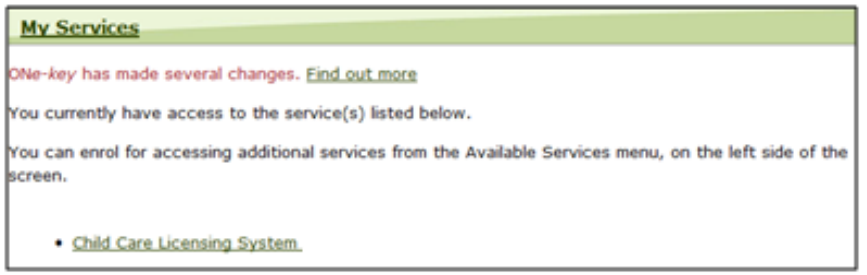

7. Click . Child Care Licensing System. The **Confirm your Identity** window appears.

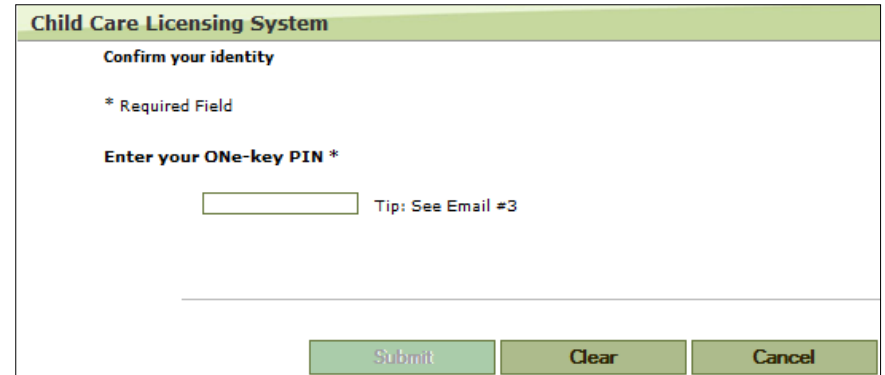

8. Enter your PIN (from the email).

# 9. Click **Submit** . Your home page appears. **D**<br>Ontario Ontario.ca França MINISTRY OF EDUCATION **Child Care Licensing System** HOME | WELCOME DEBRA(MY ACCOUNT) | LOG OUT ew Licence Applicatio  $Home >$ NOTE: Access to serious occurrence information for licensed child care programs that do not have a purchase of service agreement with this CMSM/DSSAB will be solely for the purpose of broader service<br>system management.

#### <span id="page-8-0"></span>*What to do if you forget / lose your CCLS PIN*

Ask the helpdesk to reset your PIN.

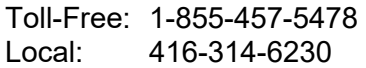

Email: **[childcare.helpdesk@ontario.ca](mailto:childcare.helpdesk@ontario.ca)**

#### <span id="page-8-1"></span>*Logging Out*

1. Click LOG OUT. The following window appears.

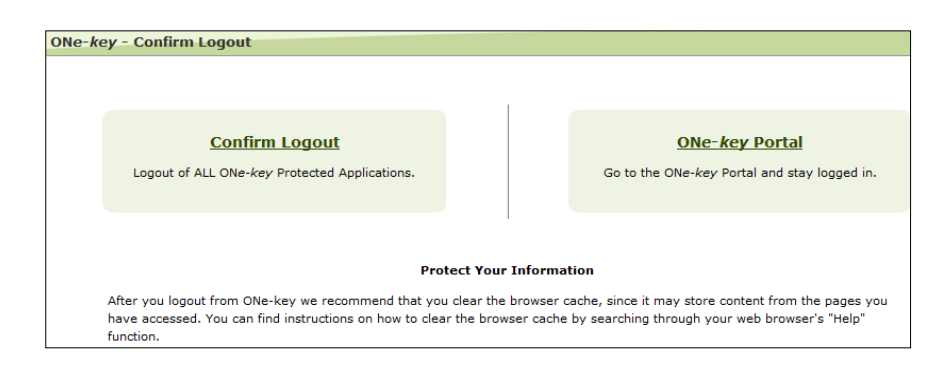

2. Click **Confirm Logout** 

### <span id="page-9-0"></span>*Managing User Access to CCLS*

### **If a CMSM / DSSAB employee requires first-time access to CCLS** the

CMSM / DSSAB can contact the CCLS Help Desk at [childcare.helpdesk@ontario.ca](mailto:childcare.helpdesk@ontario.ca) to have their user information added to the system.

Be sure to include the following information:

- $\checkmark$  Name of the CMSM / DSSAB
- $\checkmark$  Employee first name, last name, telephone number, email address

The CCLS Help Desk will ensure that the new user receives the registration emails required for the new user to enroll and gain access to CCLS.

<span id="page-9-1"></span>**If a CMSM / DSSAB user no longer requires access to the system** (for example, if the individual no longer works for the CMSM / DSSAB), make a deactivation request by sending an email to the CCLS Help Desk at [childcare.helpdesk@ontario.ca.](mailto:childcare.helpdesk@ontario.ca) Upon receipt of a written request that includes the same information listed above, a CCLS Help Desk analyst can deactivate a CMSM / DSSAB user's access to the system.

### <span id="page-10-0"></span>*Updating Your User Information and Notifications*

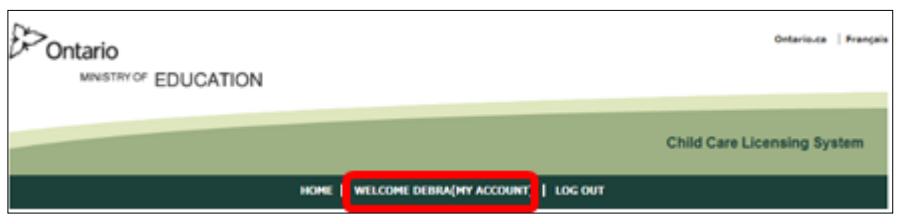

- 
- 1. Click **INELCOME DEBRA(MY ACCOUNT)** located at the top of the window. (Your name appears in the Welcome bar). The *My Account* window appears.

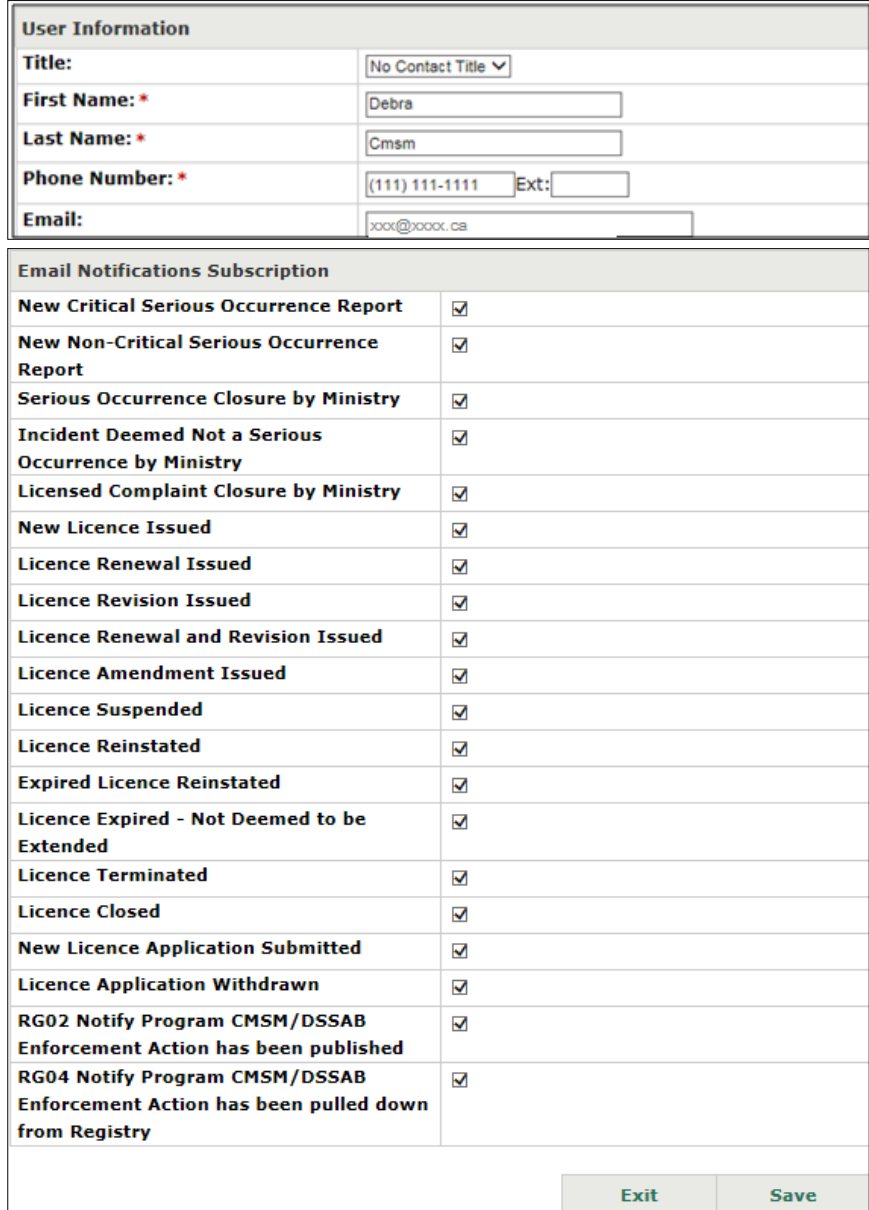

2. Update your user information.

3. Indicate which email notifications you want to receive.

 You will receive a notification related to a licensed complaint only when the licensed complaint has been closed.

4. Click Save

## <span id="page-11-0"></span>*Searching*

#### <span id="page-11-1"></span>**Introduction**

This section contains information about how to search for and view a variety of information for your geographic area. These instructions apply to searching for:

- **Licence Applications;**
- **Current Licences;**
- Serious Occurrences: and
- **Licensed Complaints.**

#### <span id="page-11-2"></span>**Process**

1. Click the applicable heading.

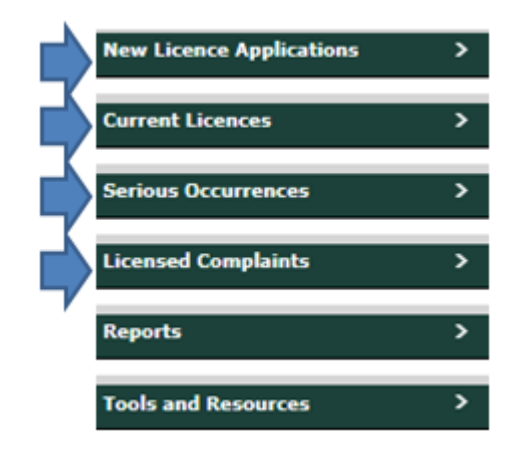

2. Click the applicable search link.

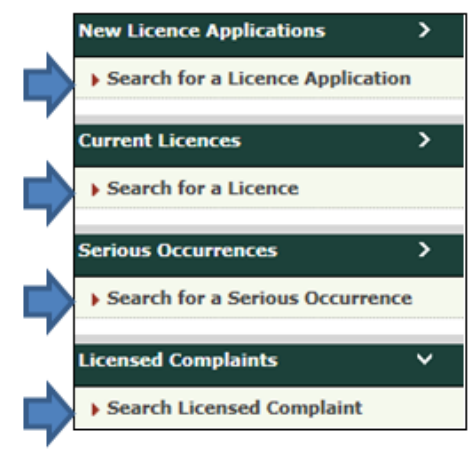

A search window appears.

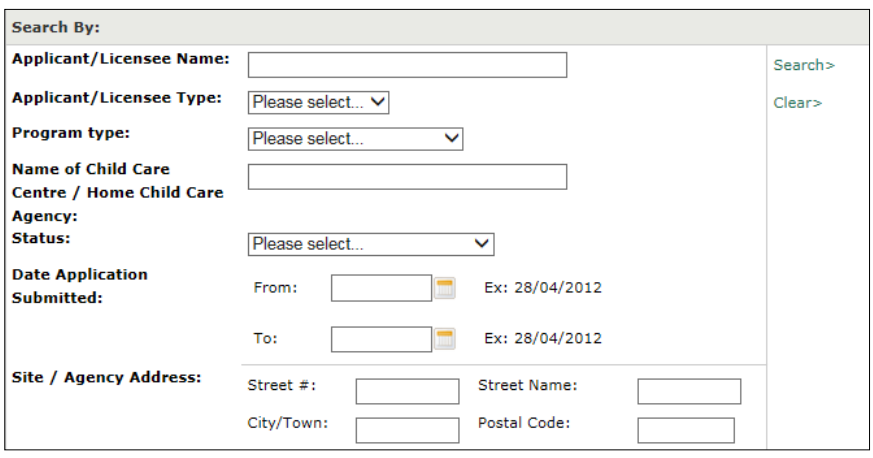

*Example of a search for licence application window.* 

3. Enter the search criteria.

# **Searching Tips**

- **Ensure that the spelling is accurate when entering text.**
- You can enter a partial licence number. For example, entering 55 will find all licences with "55" anywhere in the number.
- **If you are having trouble finding a program by its name, try** using any part of the name.
- **Ensure that you select the correct Program Type.**
- Click **Clear>** before you start a new search.
- **To view all the results located within your geographic area** leave the search criteria blank.

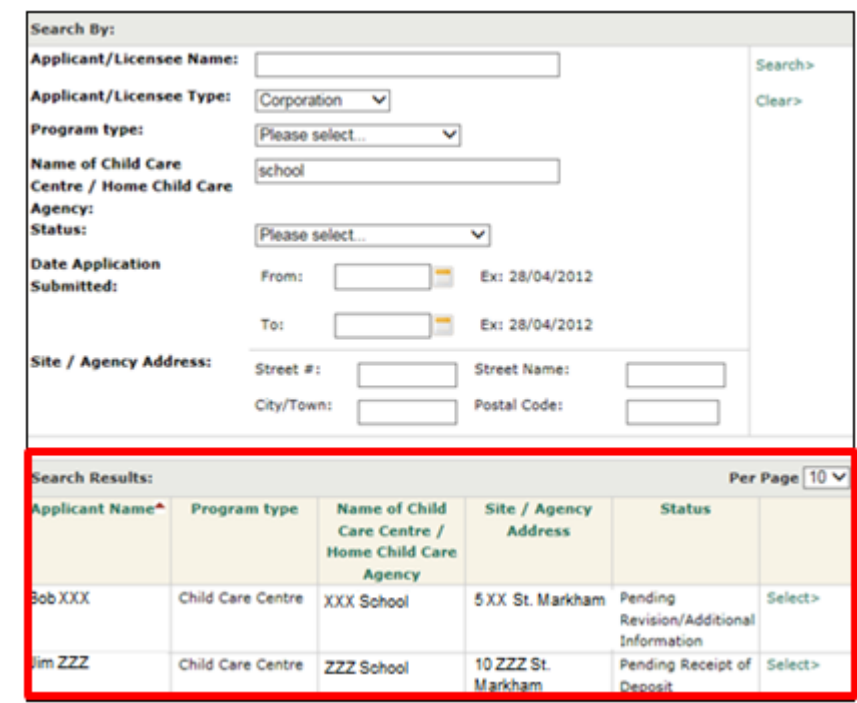

4. Click **Search>**. The results appear below the search criteria.

**Sorting tip:** Search results can be sorted. Click the green column heading to sort. To sort in the opposite order, click the heading again. A small red arrow indicates the direction of the sort.

**Tip:** You can export the results of a serious occurrence search to Excel. See page [30](#page-33-1) for details.

5. To open the record, click **Select>**. The *Licence Application Details* window appears.

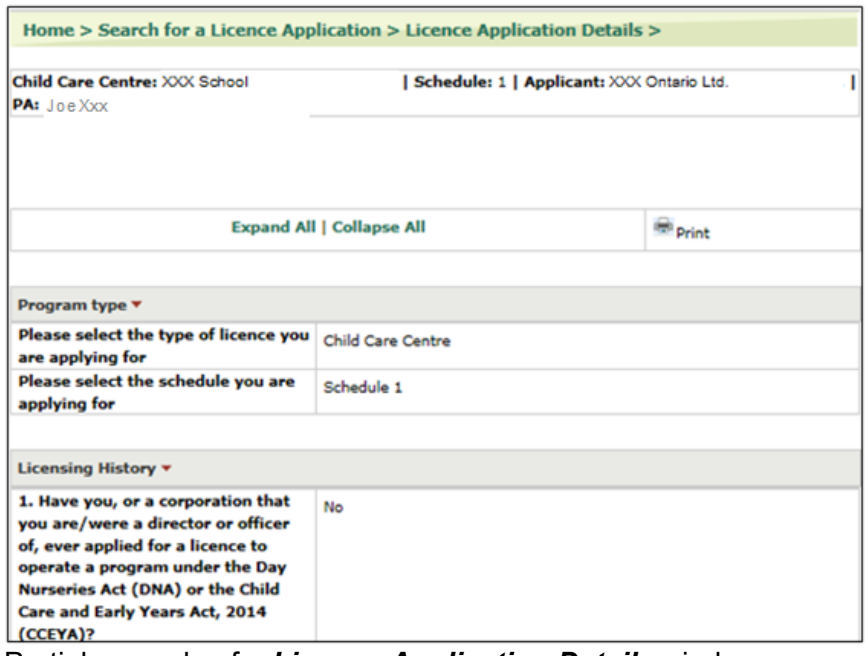

Partial example of a *Licence Application Details* window.

# <span id="page-15-0"></span>**Viewing New Applications**

- 1. Search for the application. See [Searching](#page-11-0) starting on page  $8$ . The search results appear.
- 2. Click **Select>**. The *Licence Application Details* window appears.

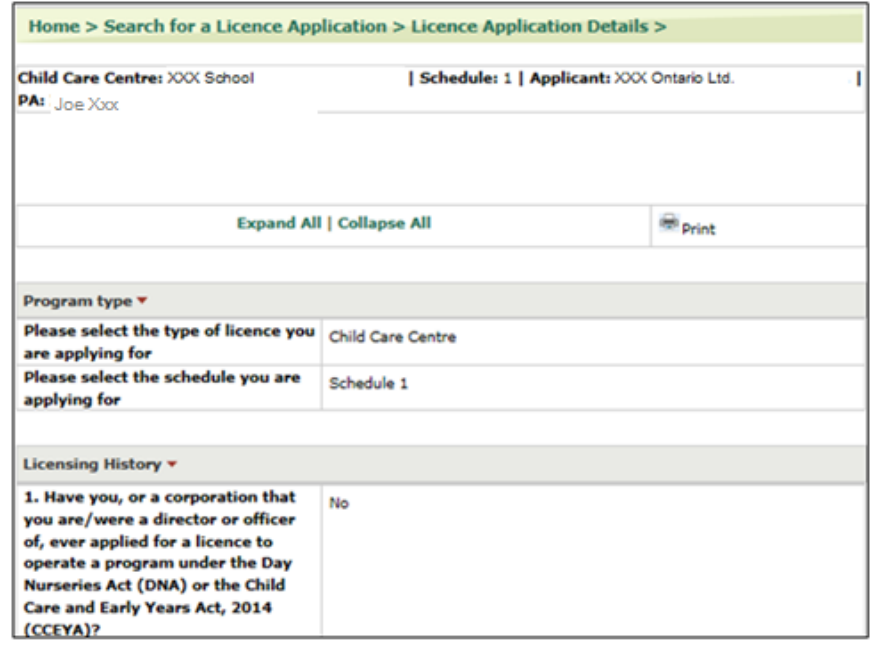

**Tips:** 

- The entire application appears in one window.
- **The application has several sections that can be collapsed or** expanded.
- **EXPARD ALL** OF Collapse All to expand or collapse all headings in one click.
- **To expand / collapse one heading, click the small red arrow near Licensing History** the headings.

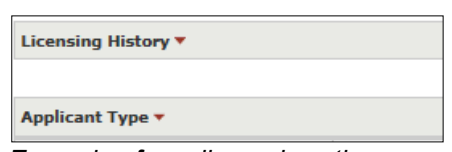

*Example of a collapsed section* 

| Licensing History $\blacktriangledown$                                                                                                    |    |
|----------------------------------------------------------------------------------------------------|----|
| 1. Have you, or a corporation that<br>you are/were a director or officer<br>of, ever applied for a licence to<br>operate a program under the Day<br>Nurseries Act (DNA) or the Child<br>Care and Early Years Act, 2014<br>(CCEYA)? | No |
| 2. Have you, or a corporation that<br>you are/were a director or officer<br>of, ever operated a program<br>licensed under the DNA or CCEYA?                                                                                        | No |
| 3. Have you, or a corporation that<br>you are/were a director or officer<br>of, ever been refused a licence to<br>operate a program under the DNA<br>or the CCEYA?                                                                 | No |

*Example an expanded section* 

# <span id="page-17-0"></span>**Viewing and Understanding Current Licence Information**

#### <span id="page-17-1"></span>*Introduction*

This section explains information on the program such as:

- **Licensing details and documents;**
- Tiered licensing information;
- Summary of non-compliances; and
- Licensing history.

CMSM / DSSAB users will receive email notifications whenever a licence is issued. This includes licences issued for renewals, revisions and amendments. Notifications are also sent when licences are suspended, reinstated, terminated by the ministry and closed by licensee request.

## <span id="page-17-2"></span>*Licence Details*

<span id="page-17-3"></span>**Sample Window** 

1. Search for a current licence. See [Searching](#page-11-0) starting on page  $8$ . The search results appear.

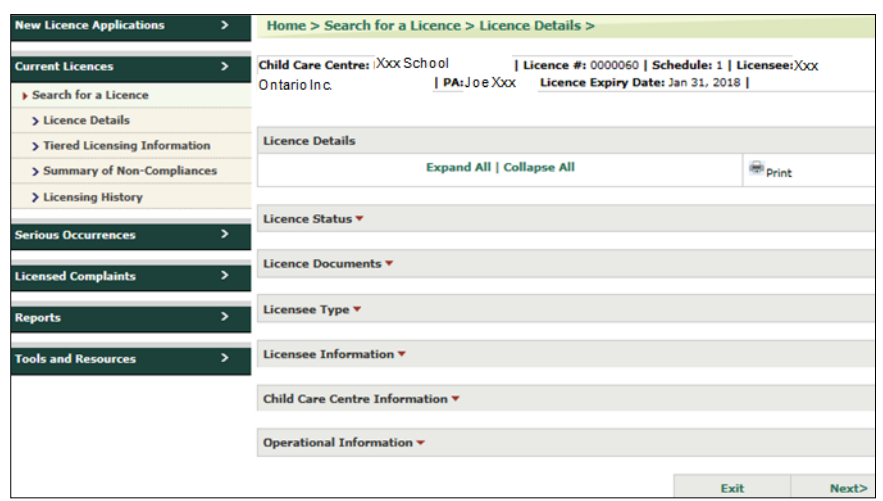

2. Click **Select>.** The *Licence Details* window appears.

*Example showing collapsed headings* 

#### <span id="page-18-0"></span>**Licence Documents**

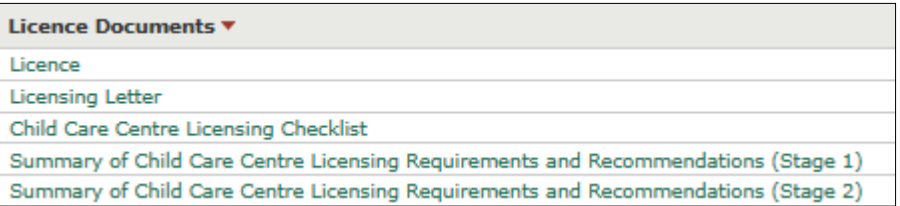

In the **Licence Documents** section, you may see links to the following documents:

- **Licence:** The licence issued by the Ministry of Education under the *Child Care and Early Years Act* which includes, but is not limited to, the licensee name, the program name, the licensed capacity, and Director approvals and terms and conditions (if applicable).
- **Licensing Letter:** A letter from the Director under the *Child Care and Early Years Act* that accompanies the licence and includes important information about the licence that has been issued. It also includes information on staff Director approvals that have been granted.
- **Child Care Centre Licensing Checklist:** The checklist of requirements that must be met under the *Child Care and Early Years Act*. The checklist shows whether the program was compliant or noncompliant with each requirement and may include recommendations and comments made by the program advisor.
- **Summary of Child Care Centre / HCCA Requirements and Recommendations (Stage 2):** The report summarizes the areas of non-compliance observed during a licensing or monitoring visit. It includes a description of the observed non-compliance(s) and the action(s) taken by the licensee to come into compliance.
- **Floor Plan Approval Letter:** A letter that is issued to a licensee granting Ministry approval in principle of submitted plans for the premises of the Child Care Centre. A floor plan approval letter may be issued when a licensee is applying for a licence or revising a current licence.

#### **To view a document:**

- 1. Click the name of the document you want to view. A window appears.
- 2. You can open or save the .pdf document.

 Licence documents are only available in CCLS for licences that have been issued since December 11, 2013. If the document name appears in **black text**, the document is not accessible via CCLS. You may contact the appropriate EDU regional office to request a copy of the licence documents.

#### <span id="page-19-0"></span>**Licence Status**

Following is a description of the Licence Statuses:

- **ISSUED:** A licence status for a licence that is active and valid, authorizing licensed child care to be provided.
- **Expired Not Deemed to Be Extended:**
	- o *Summary:* The status of a licence where the licensee has not submitted a renewal application and/or renewal fee on or before the licence expiry date. When a licence is expired and not deemed to be extended, the licensee is not authorized to provide child care under the authority of a licence and requirements for unlicensed child care must be met.
	- o *More information:* Where the Ministry has not received a licence renewal application and/or a licence renewal fee on or before the expiry date of a licence, the licence is expired and not deemed to be extended as of the day after the expiry date. The child care licence and decal(s) must be returned to the Ministry of Education within 30 calendar days.

CCLS sends an automatic email notification to the operator, the assigned PA, the director, the CMSM/DSSAB and the Enforcement Unit as soon as a licence expires and is not deemed to be extended.

Where a licence has expired and is not deemed to be extended, the operator will be able to request a reinstatement in CCLS for up to 30 calendar days after the expiry date.

Where a child care operator does not submit a reinstatement request, including a complete fee payment in CCLS within 30 calendar days of the licence expiry date, the licence will automatically be terminated in CCLS on the 31st calendar day after the licence expiry date. The operator, relevant ministry staff, and CMSM/DSSAB will receive an automatic email notification from CCLS about the licence termination. Once a licence is terminated, the operator will need to submit a new licence application in CCLS if there is a desire to resume providing child care under the authority of a licence.

Licensees will still be able to submit new serious occurrences for a program with a licence that is expired and not deemed to be extended.

Licensed complaints can be logged for programs that have a licence that is expired and not deemed to be extended.

- **Suspended:** A licence status for a licence that has been suspended by the Ministry of Education. Where a protection order has been issued, as a result of an imminent threat to the health, safety or welfare of children receiving care, a licence will be suspended. A licensee is prohibited from operating child care or overseeing the provision of home care while the licence is suspended.
- **Terminated:** A licence status that takes effect when a licence is permanently closed by the Ministry. This may occur where a licence has been revoked or where a licensee has not requested a reinstatement within 30 calendar days after a licence has expired.
- **Closed:** A licence status for a licence that has been deactivated at the request of the licensee due to the closure of a child care program.

### <span id="page-20-1"></span>*Additional Details*

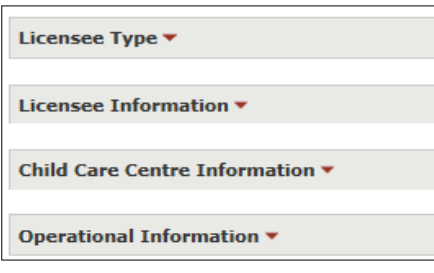

Additional licence details appear below the licence documents. The licence details represent a snapshot of the following information at the time the licence was issued:

- **Licensee type**
- **EXEC** Licensee information and mailing address
- Child Care Centre Information
- Child Care Centre Civic (Site) Address
- Child Care Centre Mailing Address (if different from civic address)
- **Program Description**
- *Safe Drinking Water Act* information
- **•** Operational Information
- <span id="page-20-0"></span>**E.** Licensed Capacity

## <span id="page-21-0"></span>*Tiered Licence Information*

As of licence issued on  $14/12/2017$ 

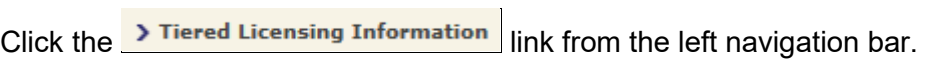

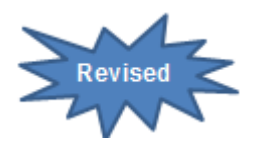

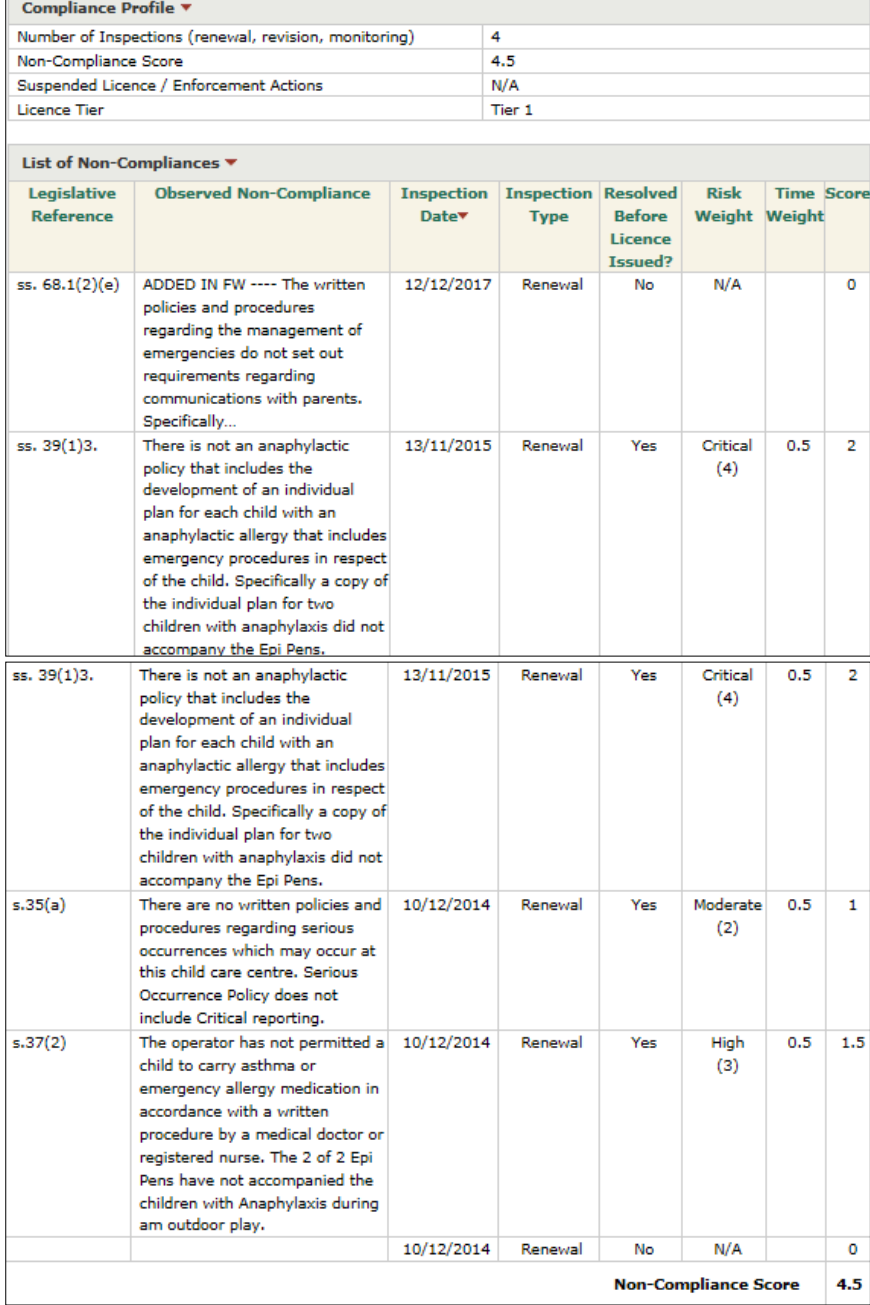

### <span id="page-22-0"></span>*Summary of Non-Compliances*

To view a list of non-compliances, click the **> Summary of Non-Compliances** link from the left navigation bar.

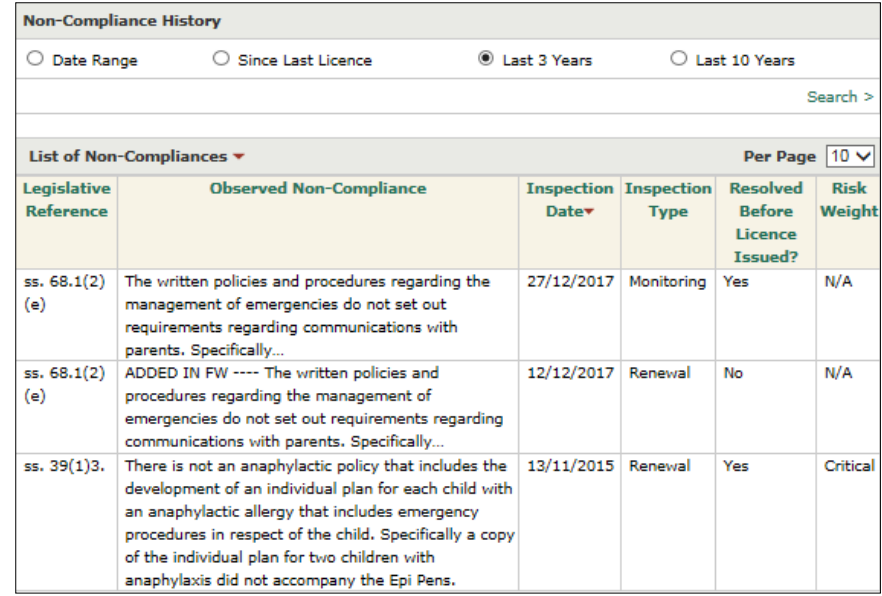

**Tip:** You can filter the list by selecting the radio box(es) at the top of the window.

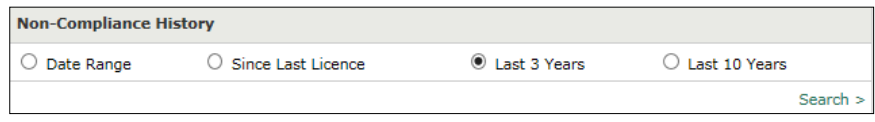

### <span id="page-23-0"></span>*Licensing History*

The licensing history is a list of all the activities that have taken place on that licence.

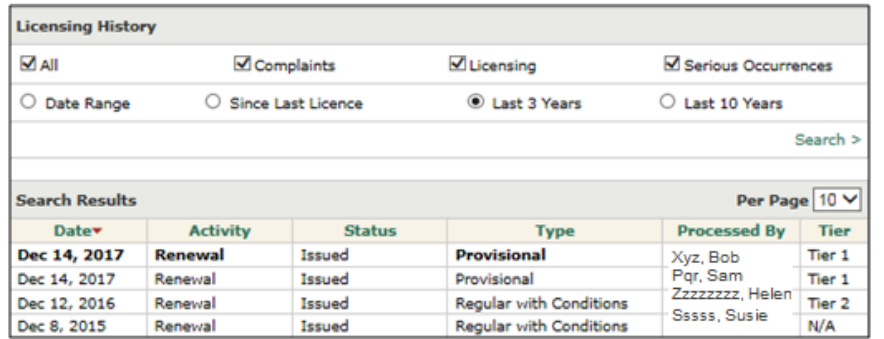

- To access the licensing history, click the **Duce Licensing History** link from the left navigation bar.
- No information can be changed in this window.
- **The current licence appears in bold text.**
- To filter the information, select one or more of the options at the top of the window.

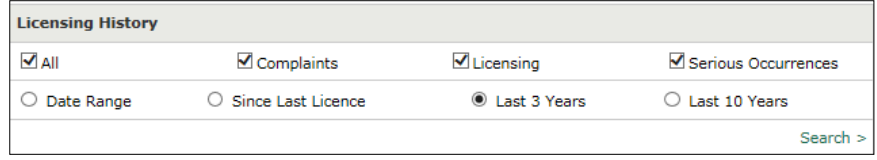

# <span id="page-24-0"></span>**Viewing Serious Occurrences**

#### <span id="page-24-1"></span>*Introduction*

This section contains information about serious occurrences that have been reported by a licensed child care program in your geographic area.

 $(i)$  CMSM / DSSAB users receive email notifications based on their selections in their user setup. (See page [7\)](#page-9-1).

### <span id="page-24-2"></span>*Critical Flag*

The following types of serious occurrences have a "**critical**" flag:

- Death of a child;
- Missing or unsupervised child child is still missing;
- **Unplanned disruption of service lockdown;**
- Any serious occurrence for which police and/or CAS are conducting an investigation; and
- Any serious occurrence that has attracted media attention.

#### <span id="page-24-3"></span>*Serious Occurrence Statuses*

Following are serious occurrence statuses:

- **Not a Serious Occurrence:** The serious occurrence does not meet the criteria to be considered a reportable serious occurrence.
- **Pending Licensee Update Report:** The program advisor has requested that the licensee submit an update report regarding the serious occurrence.
- **Pending Revision:** The program advisor has requested that the licensee make changes to the serious occurrence initial report that was submitted.
- **Serious Occurrence Closed:** The serious occurrence requires no further follow up at this time and has been closed.
- **Under PA Review:** The serious occurrence has been submitted and is being reviewed by the assigned program advisor.

#### <span id="page-25-0"></span>*Viewing a Serious Occurrence*

- 1. Search for the serious occurrence. See  $Searching$  starting on page  $8$ . The search results appear.
- 2. Click **Select>**. The *Serious Occurrence Details* window appears.

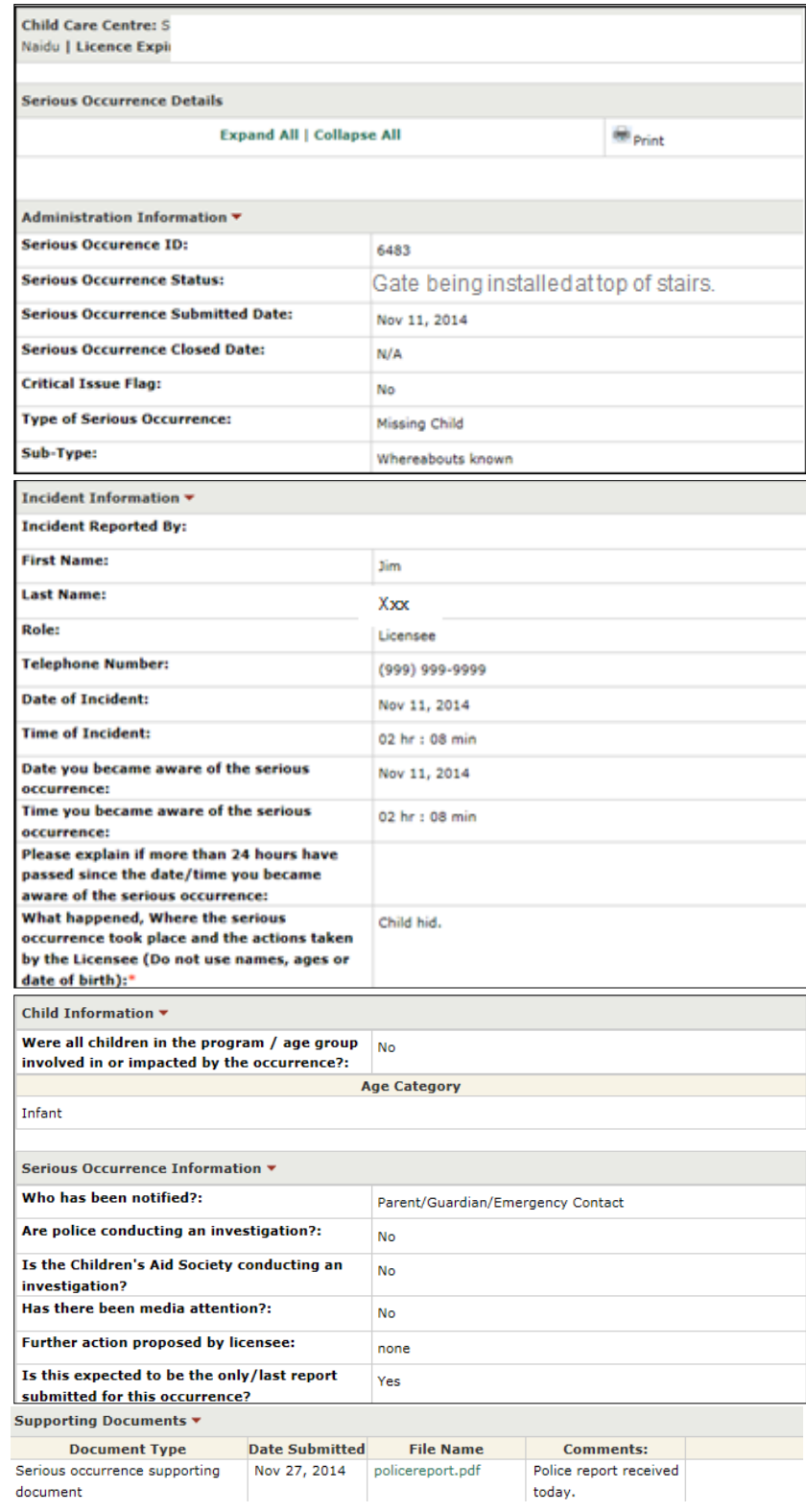

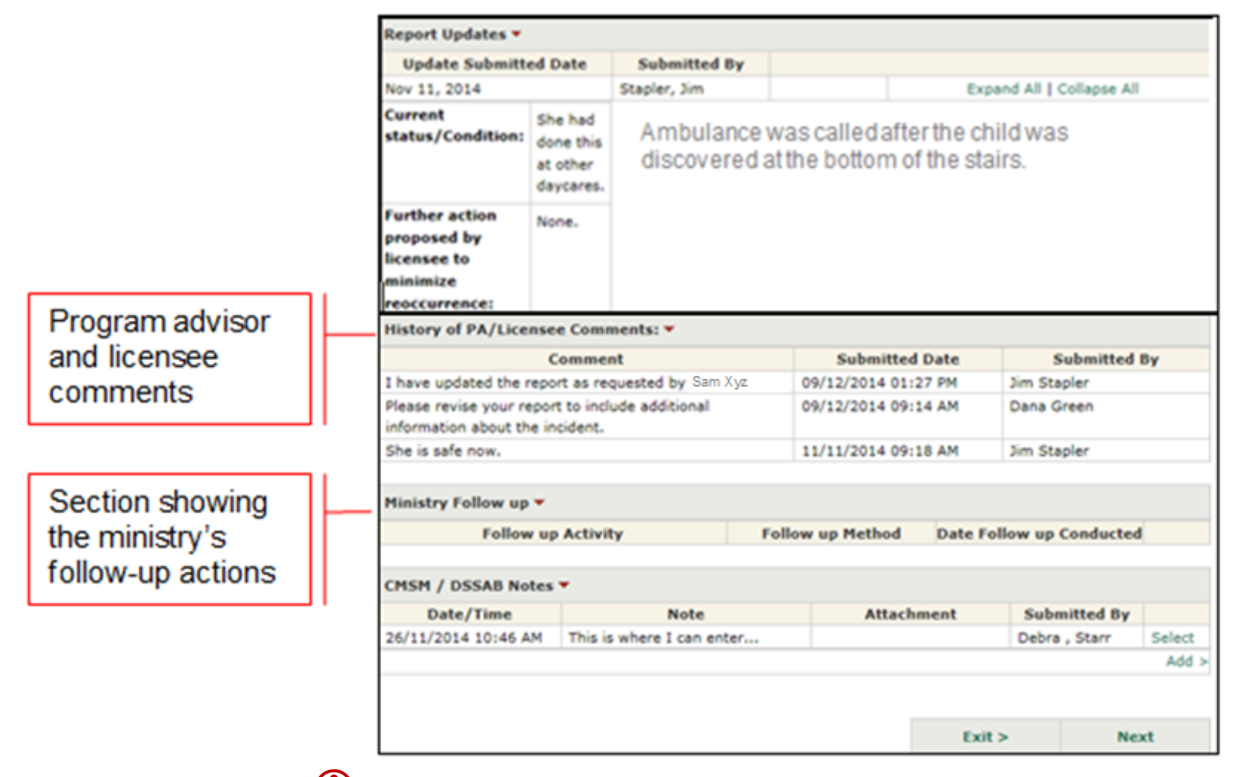

 If you are looking at serious occurrences that were closed before March 18, 2015, your window may look different.

If a licensee submits one or more serious occurrence supporting documents, they will appear in the *Supporting Documents* table. The document can be opened by clicking the green file name link.

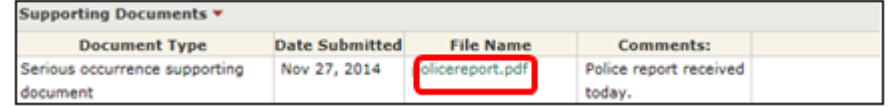

#### <span id="page-26-0"></span>*Adding a Note to a Serious Occurrence*

 $(i)$  CMSMs / DSSABs can add notes to serious occurrence reports where they choose to. The notes are visible to the ministry; the licensee cannot see the notes entered in this section.

 The Program Advisor receives an email notification whenever the CMSM / DSSAB adds a note about a serious occurrence.

- 1. Open the serious occurrence.
- 2. Scroll down to the **CMSM / DSSAB Notes** section.

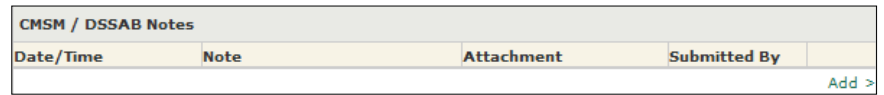

3. Click **Add>**. The *Note* window appears.

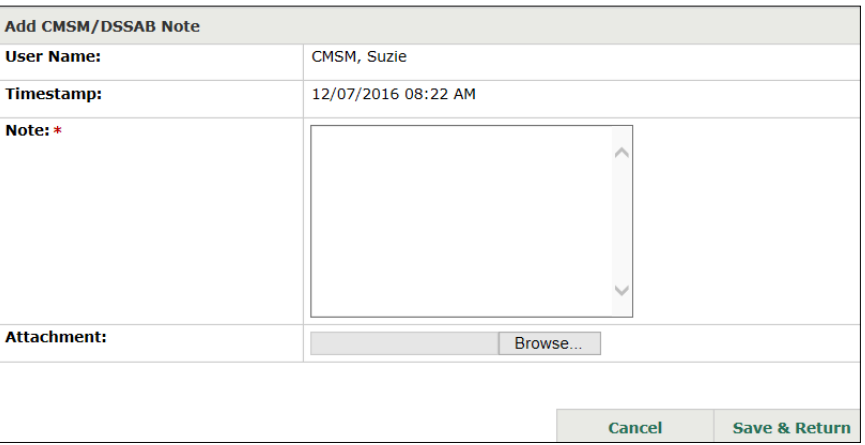

- 4. Type the note.
- 5. You can add an attachment if applicable:
	- 5.1. Click **Browse...** The **Choose File to Upload** window appears.
	- 5.2. Select the file to be attached.
	- $5.3.$  Click  $\frac{Open}{I}$
- 6. Click Save & Return . The note appears in the table.

#### <span id="page-27-0"></span>*Exporting Serious Occurrence Results*

The Child Care Licensing System allows CMSM / DSSAB users to generate serious occurrence data reports by exporting serious occurrence data into a Microsoft Excel spreadsheet. See page [30](#page-33-1) for details.

# <span id="page-28-0"></span>**Viewing Licensed Complaint Details**

#### <span id="page-28-1"></span>*Introduction*

A licensed complaint is only available to CMSM / DSSABs once it has been closed by the ministry (i.e., when the ministry has completed followup).

Notifications related to licensed complaints are received only when the licensed complaint has been closed.

#### <span id="page-28-2"></span>*Sample Complaint Details Window*

- 1. Search for the complaint. See [Searching](#page-11-0) starting on page  $8$ . The search results appear.
- 2. Click **Select>**. The *Complaint Details* window appears.

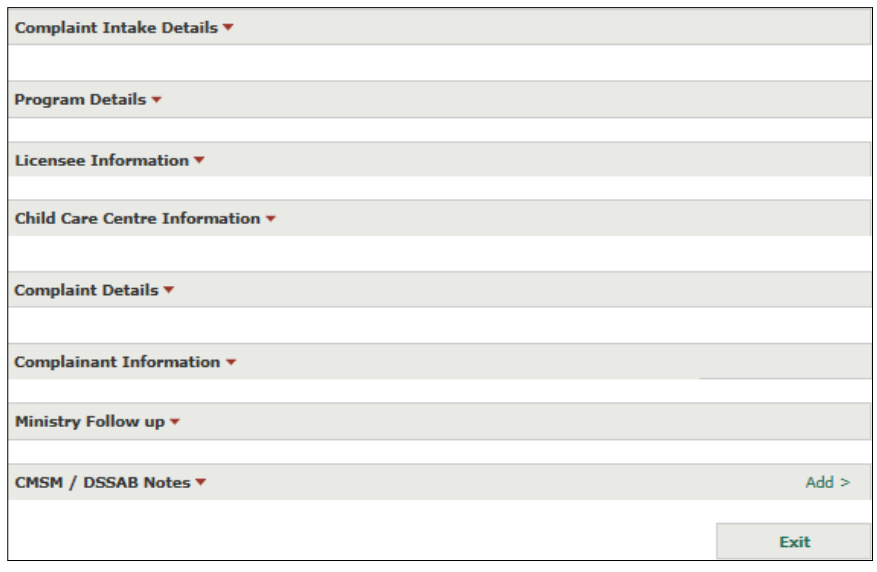

*Sample Complaint Details window showing headings collapsed.* 

#### <span id="page-29-0"></span>*Adding a CMSM / DSSAB Note to a Complaint*

- CMSMs / DSSABs can add a note to a complaint. Notes are visible to the ministry; the licensee cannot see notes entered in this section.
- **The Program Advisor receives an email notification whenever the** CMSM / DSSAB adds a note to a licensed complaint.
- 1. Open the complaint.
- 2. Scroll down to the **CMSM / DSSAB Notes** section.

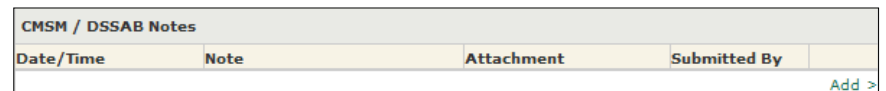

3. Click **Add>**. The *Note* window appears.

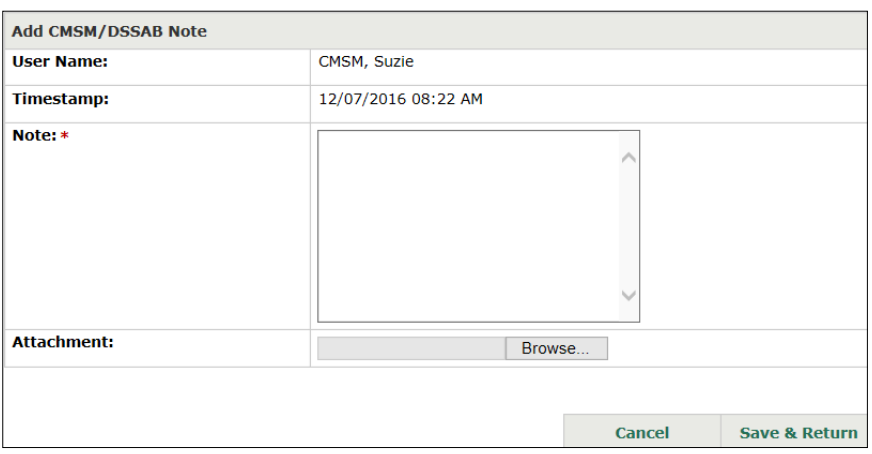

- 4. Type the note.
- 5. You can add an attachment if applicable:
	- 5.1. Click **Browse...** The **Choose File to Upload** window appears.
	- 5.2. Select the file to be attached.
	- 5.3. Click Open
- 6. Click Save & Return . The note appears in the table.

# <span id="page-30-0"></span>**Violation Notifications**

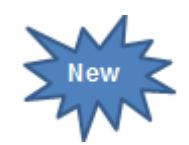

CMSMs/DSSABs are sent an email when enforcement action is posted to (or rescinded from) the Child Care Violations Registry for a program in their geographic area.

The email is for notification purposes only; no action in CCLS is required by the CMSM/DSSAB.

Following are examples of the two email notifications:

For your information, the Ministry has published enforcement action on the [Child Care and Violations Registry](https://www.earlyyears.edu.gov.on.ca/UnlicencedCCRegistryWeb/public/nonComplianceSearch.xhtml) for a licensed child care program in your geographic area.

**Name of child care centre** / HCCA: xxx **Licence Number**: xxx **Licensee**: xxx **File Number**: xxx **Issued To**: [who the enforcement action was issued to] **Enforcement Action**: [type of enforcement action]

 about the enforcement action can be found on the [Child Care](https://www.earlyyears.edu.gov.on.ca/UnlicencedCCRegistryWeb/public/nonComplianceSearch.xhtml)  [Violations Registry.](https://www.earlyyears.edu.gov.on.ca/UnlicencedCCRegistryWeb/public/nonComplianceSearch.xhtml)

For your information, the Ministry has rescinded enforcement action from the [Child Care and Violations Registry](https://www.earlyyears.edu.gov.on.ca/UnlicencedCCRegistryWeb/public/nonComplianceSearch.xhtml) for a licensed child care program in your geographic area.

**Name of child care centre / HCCA:** xxx **Licence Number:** xxx **Licensee:** xxx **File Number:** xxx **Issued To:** [Who the enforcement action was issued to] **Enforcement Action:** [Type of enforcement action]

More information about the enforcement action can be found on the [Child Care Violations Registry.](https://www.earlyyears.edu.gov.on.ca/UnlicencedCCRegistryWeb/public/nonComplianceSearch.xhtml)

# <span id="page-31-0"></span>**Generating Reports**

### <span id="page-31-1"></span>*Generating a Report*

CMSMs / DSSABs can run reports on current licences, new licence applications, serious occurrences and complaints for child care centre and homes child agencies in their geographic area.

- 1. On the left hand navigation click Reports
- 2. Click **F** Generate a Report Fine **Generate a Report** window appears.

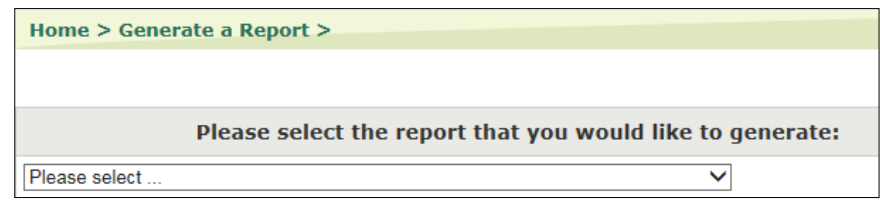

3. Select the report from the dropdown menu.

#### **Report descriptions**:

- **New Licence Applications:** This report lists the program type, applicant/licensee name, if they have an existing licence, the CCC/HCCA name, address, phone, primary use of the building, application status, submitted date, if the floor/site plan was submitted / approved, if a supervisor DA request has been submitted / approved and the FDK flag.
- **Serious Occurrences Submitted:** This report provides information about serious occurrences that were submitted to the Ministry for programs located in the CMSM / DSSAB geographic area. This report can be filtered by the report submission date, the type of serious occurrence and licence number.
- **Licenced Complaints Received:** This report lists the program type, licensee name, the CCC/HCCA name, licence number, licensed complaint ID, areas of complaint, licensed complaint status, date the licence complaint was received, date of first follow-up, date signoff recommended, closure date, follow-up activities, related licensed complaint IDs/serious occurrence IDs and the site visit dates.
- **Full Details Report Child Care Centre:** This report provides information about all licensed child care centres located in the CMSM / DSSAB geographic area, including contact information, licensed capacity and staff. This report can be filtered by city, postal code and the date that the first (original) licence was issued.

 The numbers of staff in the report only reflect the staff that the licensee has entered in CCLS.

 **Full Details Report – Home Child Care Agency:** This report provides information about all licensed HCCA agencies located in the CMSM / DSSAB geographic area, including contact information and staff. This report can be filtered by city, postal code and the date that the first (original) licence was issued.

 $(i)$  The numbers of staff in the report only reflect the staff that the licensee has entered in CCLS.

 **Full Details Report – Closed / Terminated Child Care Centres:**  This report provides information about child care centre licences that were closed (per the licensee's request) or terminated in a given timeframe. The report can be filtered by city, postal code, date that the first (original) licence was issued, dates during which licences were either closed or terminated.

 This report only includes licences that have been closed / terminated since the launch of CCLS in December 2013.

 **Details Report – Closed / Terminated Home Child Care Agencies:** This report provides information about HCCA agency licences that were closed (per the licensee's request) or terminated in a given timeframe. The report can be filtered by city, postal code, date that the first (original) licence was issued, dates during which licences were either closed or terminated.

 This report only includes licences that have been closed/ terminated since the launch of CCLS in December 2013.

- **Summary of Serious Occurrences:** This report lists a breakdown of a variety of categories of serious occurrences by your geographic area. This report can be filtered by date, licence number and licensee.
- **Summary of Licensed Complaints**: This report shows the number of licensed complaints received in the following categories, within your geographic area: Closed Licensed Complaints, Health and Safety, Building and Accommodation, Equipment and/or furnishings, Records, Staff / Age Groupings, Nutrition, Program, Abuse and/or Neglect, and Other complaints. The report can be filtered by date, licence number and licensee.

 After you generate the report, you may see that the **"# of Closed Licensed Complaints**" is less than the sum of the **Areas of Complaint** columns. This can result because one licensed complaint may have multiple **Areas of Complaint**; one licensed complaint can be counted in more than one complaint area.

4. The window expands.

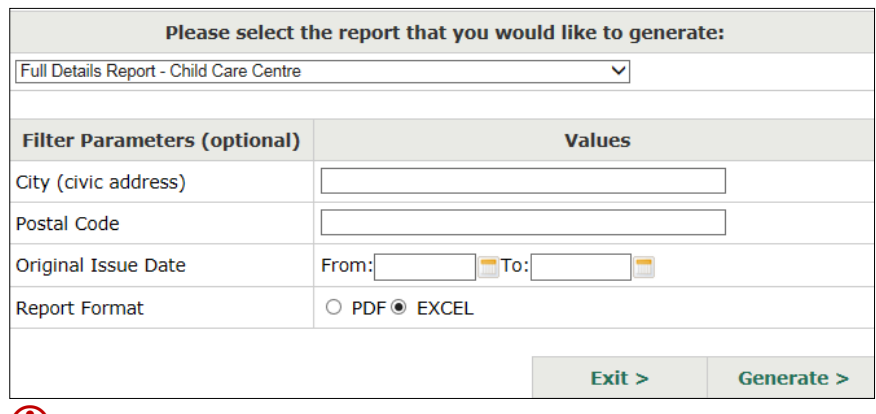

The parameters vary depending on the report selected.

- 5. Enter additional filter parameters if required.
- 6. Select the report format.
	- **PDF** The file opens in Adobe Reader. No changes can be made.
	- **Excel** The file opens in Excel. It is formatted and can be edited.
- 7. Click **Generate** > The **File Download** window appears.
- 8. Click  $\frac{Open}{P}$ . You can also to save the file then open it later in Adobe / Excel. The report appears in Adobe Reader / Excel.

#### <span id="page-33-1"></span><span id="page-33-0"></span>*Exporting Serious Occurrence Results*

CCLS allows CMSM / DSSAB users to generate serious occurrence reports by exporting serious occurrence data into a Microsoft Excel spreadsheet.

These reports allow CMSM / DSSAB users to view and analyze data about serious occurrences. The data is organized based on the following sections of a serious occurrence report:

- **Administration information**: Serious Occurrence ID, status, date submitted, date closed, critical issue flag, and Serious Occurrence Type.
- **Incident Information:** Name of the person reporting the Serious Occurrence, date and time of incident and incident awareness, details regarding late reporting (more than 24 hours after the incident), description of the incident.
- **Child Information**: Age group(s) of the child(ren) involved in the incident.
- **Serious Occurrence Information**: Details about what other agencies may be notified or aware of the incident, and further action proposed by the licensee.
- **Supporting Documents**: Any documentation relevant to the incident.
- **SO Updates**: Serious Occurrence Updates provided by the licensee regarding the Serious Occurrence.
- 1. Perform the serious occurrence search. See [Searching](#page-11-0) starting on page  $8$ . The search results appear.

**Tip:** For a comprehensive report that includes all serious occurrences in your geographic area, leave all search criteria blank and click **Search>**. The more you narrow down your search, the more specific your report will become.

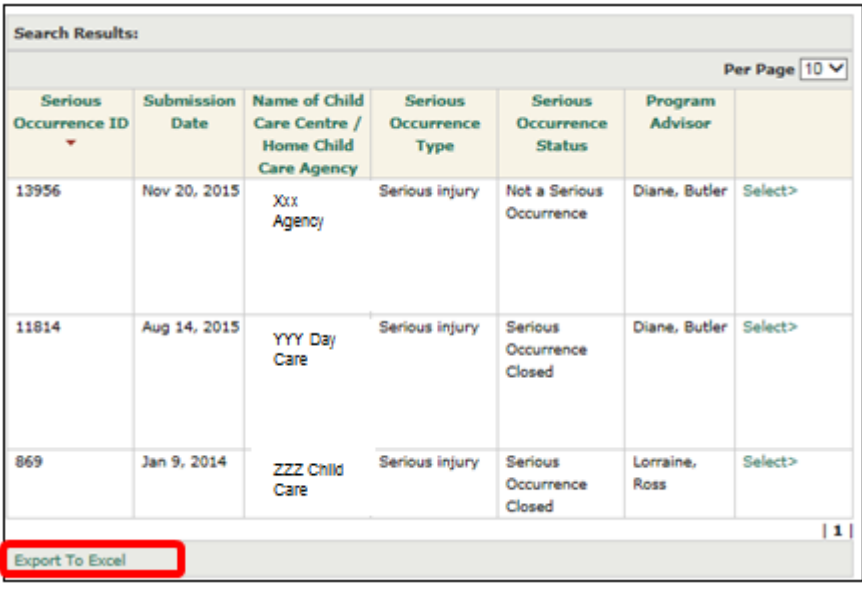

- 2. Click **Export To Excel** (at the bottom of the search results). The File *Download* window appears.
- 3. Click **D** Open **Rep.** Microsoft Excel opens displaying the search results in a spreadsheet.

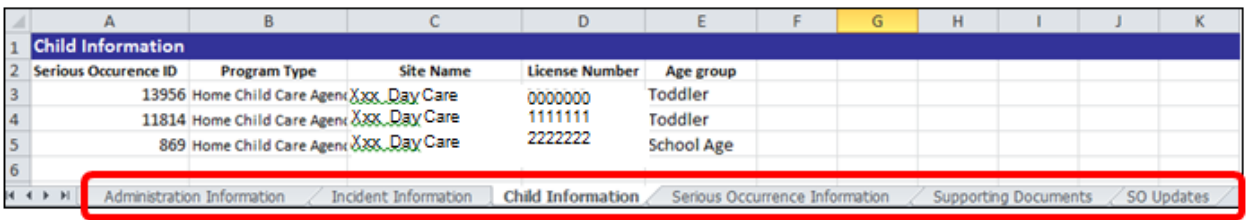

# **Serious occurrence data report tips:**

- The serious occurrence report contains the information on serious occurrences appearing in your search results only.
- The report contains tabs (or worksheets) that arrange data by the predefined sections of the serious occurrence report (i.e. administration information, incident information, etc.). Each tab displays the information contained in the specific section of the report in one place for all serious occurrences in your search results.

# <span id="page-36-0"></span>**Appendix – Terms and Acronyms**

#### **Active home**

An active home is one in which children are being cared for. An inactive home is one where the provider has no children enrolled, but could have one or more eventually.

#### **Agency designate (home visitor)**

An agency designate (home visitor) is able to report serious occurrences for the licensed home child care agency if enrolled in CCLS by the licensee.

#### **Applicant**

An individual, corporation or band council that is applying for a licence.

#### **CCLS**

Child Care Licensing System. The Child Care Licensing System (CCLS) is the name of the system used by the Ministry of Education for child care licensing in Ontario.

#### **CMSM**

Consolidated Municipal Service Manager

#### **CCEYA**

*Child Care and Early Years Act, 2014* 

#### **DSSAB**

District Social Services Administration Board

#### **EDU**

Ministry of Education

#### **HCCA**

Home Child Care Agency

#### **Home visitor**

A home visitor is an employee of a Home Child Care Agency (HCCA). Each home visitor provides support and supervision to the home child care locations that they oversee.

A home child care visitor shall be a person who, is a member in good standing of the College of Early Childhood Educators, has at least two years' experience working with children under 13 years old and is approved by a director; or is in the opinion of a director capable of providing support and supervision at a home child care premise."

#### **Licensee**

An individual, corporation, or First Nation who holds a licence issued under the *Child Care and Early Years Act*, 2014.

A licensee can renew licences, report serious occurrences, request staff Director approval, request licence revisions, apply for a new licence, and more.

### **Licensed Complaint (LC)**

Any form of communication with the ministry, from any source, about something the complainant considers unacceptable or unsatisfactory at a specific licensed child care centre, home child care agency or home location contracted with a home child agency that relates to a licensing requirement.

#### **Ministry**

Ministry of Education

#### **ONe-key**

ONe-Key is a system used by the Government of Ontario to provide external users secure access to government websites.

#### **PDF**

A format for a computer document file that enables a document to be processed and printed on any computer using any printer or word-processing program.

#### **Program Advisor (PA)**

An employee of the Ministry of Education who is authorized under the CCEYA to inspect licensed child care programs. Program advisors support licensees and applicants to achieve and maintain compliance with licensing requirements and respond to complaints and serious occurrences reported about and by child care programs.

#### **RECE**

An Early Childhood Educator who is registered with the College of Early Childhood Educators.

#### **Serious Occurrence**

Every licensee shall ensure that there are written policies and procedures with respect to serious occurrences in each child care centre and each premises where it oversees the provision of home child care, that those policies and procedures are following in the centre or premises. A report of each serious occurrence must be provided to a program advisor within 24 hours of the licensee or supervisor becoming aware of the occurrence.

A serious occurrence includes:

- The death of a child who received child care at a home child care premises or child care centre;
- Abuse, neglect or an allegation of abuse or neglect of a child while receiving child care at a home child care premises or child care centre;
- A life-threatening injury to or a life-threatening illness of a child who receives child care at a home child care premises or a child care centre;
- An incident where a child who is receiving child care at a home child care premises or child care goes missing or is temporarily unsupervised; or,
- An unplanned disruption of the normal operations of a home child care premises or child care centre that poses a risk to the health, safety or well-being of children receiving child care at the home child care premises or child care centre.

#### **Signing authority**

Legal power to act as agents of the corporation for general or specific purposes such as payments and signing contracts.

#### **Site designate (supervisor)**

A Site Designate (Supervisor) is able to report serious occurrences, as well as manage staffing information for the licensed Child Care Centre.

#### **Staff director approval**

Under the *Child Care and Early Years Act*, 2014 certain staff positions in licensed child care centres and home child care agencies require approval by the Ministry of Education.

Following are the types of Director approval:

Director approval – Supervisor: A supervisor shall be a person who,

- Is a member in good standing of the College of Early Childhood Educators, has at least two years of experience providing licensed child care and is approved by a director; or
- In the opinion of a director, is capable of planning and directing the program of a child care centre, being in charge of children and overseeing staff.

Licensees must apply for director approval of either a registered early childhood educator (RECE) or otherwise approved supervisor through the Child Care Licensing System. .

**Director approval – Program Staff**: For each group of children, the licensee has employed at least one program staff who:

- Is listed on the College of Early Childhood Educators' Public Register as a member in good standing ("current member"); or
- $\blacksquare$  Has been otherwise approved by a Director

**Director approval – Home Visitor:** A home child care visitor shall be a person who,

- Is a member in good standing of the College of Early Childhood Educators, has at least two years of experience working with children under 13 years of age and is approved by a director, or
- **IF** Is in the opinion of the director capable of providing support and supervision at a home child care premises.

Licensees must apply for director approval of either registered early childhood educator (RECE) or otherwise approved home visitor through the Child Care and Licensing System.

#### **Upload**

Submit a file from your computer to the Child Care Licensing System.